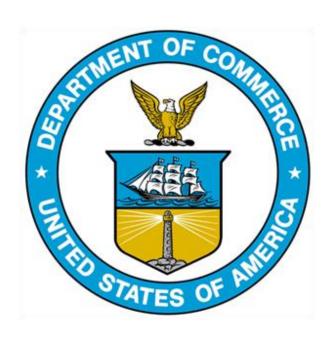

# 232 EXCLUSION PORTAL:

Portal Features Guide to Save,
Clone, and Download Exclusion
Requests, Objections,
Rebuttals, & Surrebuttals

#### 232 Exclusion Portal Terminology

- Draft an unfinished Exclusion Request (ER) that remains open for editing until submitted for Agency review.
- Save stores a draft with all entered information so the user may return later to finish and submit.
- Edit allows the user to return to a saved draft so they may change entered information, continue entering information or submit a complete form for Agency review
- Delete eliminates a draft Exclusion Request from the user's Dashboard that is no longer relevant or needed.
- Clone makes a copy of a previously submitted Exclusion Request (retains all
  information entered) available as a draft so a company can edit it and submit as a new
  Exclusion Request.
- Download Saves a PDF copy of a completed submission (Exclusion Request, Objection, Rebuttal, Surrebuttal) to user's personal device

## CONTENTS

| Logging In                                                                       | 3  |
|----------------------------------------------------------------------------------|----|
| Step 1: Open the U.S. Department of Commerce 232 Exclusion Portal website        | 3  |
| Step 2: Enter login information and proceed to Dashboard                         | 3  |
| Creating a New Exclusion Request                                                 | 4  |
| Step 1: Generate a new Exclusion Requests                                        | 4  |
| Step 2: Complete steps with necessary company information                        | 5  |
| Saving an Exclusion Request as a Draft                                           | 5  |
| Step 1: Save Exclusion Request as a Draft                                        | 5  |
| Step 2: Return to Dashboard                                                      | 5  |
| Editing an Exclusion Request                                                     | 5  |
| Step 1: Select Exclusion Request to be edited                                    | 5  |
| Step 2: Proceed to the Step 5 Tab                                                | 6  |
| Step 3: Review Exclusion Request                                                 | 6  |
| Step 4: Submit Form                                                              | 6  |
| Step 5: Upload additional files and complete submission                          | 7  |
| Deleting Draft Exclusion Requests                                                | 7  |
| Step 1: Select Exclusion Request to be deleted                                   | 7  |
| Step 2: Delete Exclusion Request                                                 | 7  |
| Step 3: Confirm Deletion                                                         | 8  |
| Cloning Exclusion Requests                                                       | 8  |
| Step 1: Select Exclusion Request for Cloning                                     | 8  |
| Step 2: Confirm Copy                                                             | 9  |
| Downloading Exclusion Requests, Objections, Objection Rebuttals and Surrebuttals | 9  |
| Step 1: Select file for Downloading                                              | 9  |
| Step 2: Download file                                                            | 9  |
| Step 3: Select location for download and save file                               | 9  |
| Sten 4: Additional download ontions                                              | 10 |

#### Navigating Features of the 232 Exclusion Portal

The following instructions explain how to navigate features of the 232 Exclusion Portal, including: Logging in, Creating New Exclusion Requests, Saving, Editing, Submitting, Deleting, Cloning and Downloading

#### Logging In

1a. Open the U.S. Department of Commerce 232 Exclusion Portal website. Upon arriving at the U.S. Department of Commerce 232 Exclusion Portal, proceed to the top right corner of the page to the **'Login'** button.

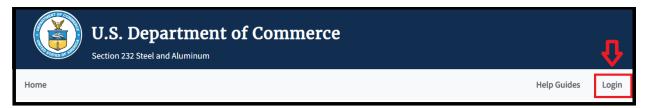

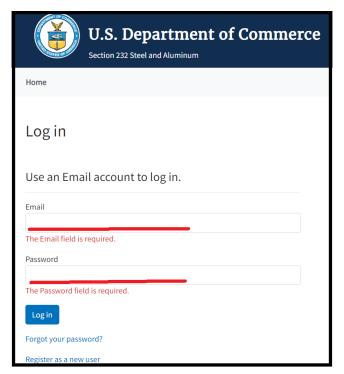

1b. Continue to enteryour login information and log into the portal. Your Exclusion Request Dashboard should now be displayed, if it doesn't display, click on 'My Dashboard' at the top of the page.

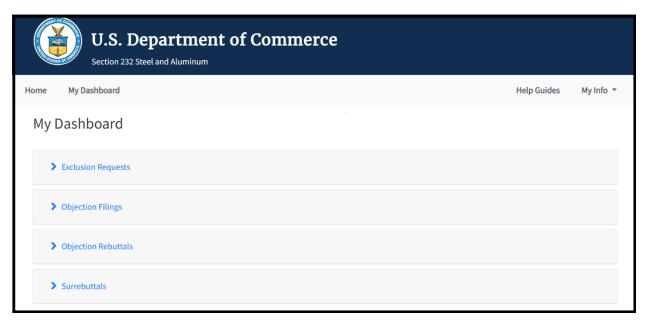

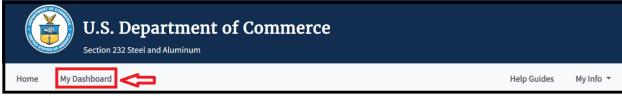

#### Creating a New Exclusion Request

1a. To begin a new Exclusion Request (ER), click the 'Create New Exclusion Request' button. A new exclusion request page will be generate for you to fill out relevant information over five steps, each located on their respective tab.

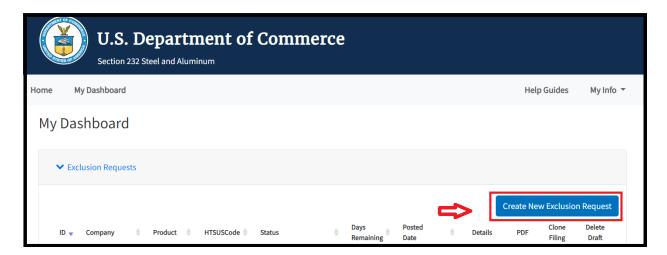

1b. Proceed to fill out each step with the required information for the request.

#### Saving an Exclusion Request as a Draft

1a. At any point during the request, if you need to pause and save, navigate to the bottom of the page and click 'Save as Draft.'

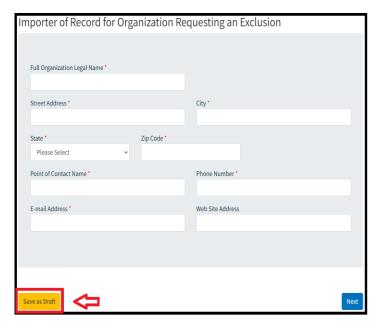

1b. This will return you to 'My Dashboard' where you can view the recently saved request in the Exclusion Requests section.

#### Editing an Exclusion Request

1a. To return to a previous request, click "Edit" for the appropriate request in the Details column. This will return you to Step 1 and you can navigate to the appropriate step to edit or resume the request for submission.

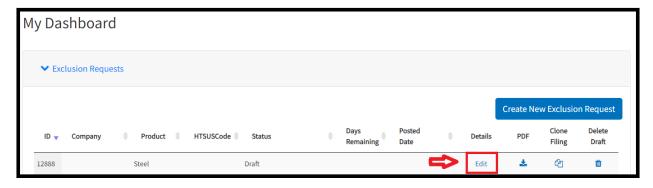

1b. When you have completed the form or made the necessary edits and would like to submit, proceed to the 'Step 5' tab if you are not already there.

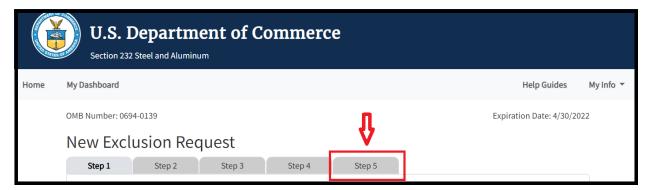

1c. Scroll down and click the 'Review' button at the bottom of Step 5's page.

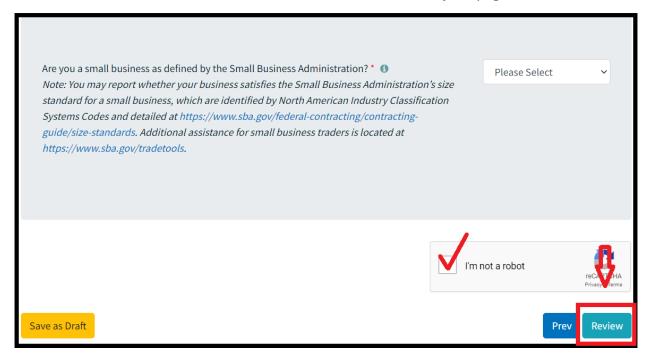

1d. Review any errors that may have been identified for correction and then proceed to the bottom of the page and click on the 'Submit' button.

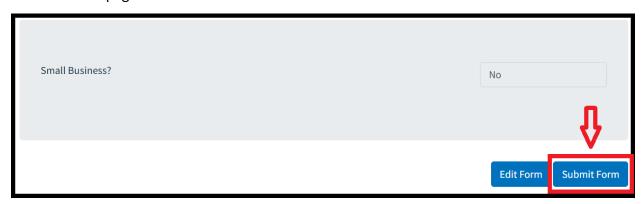

1e. You can attach a file and then click on the 'Upload' button and then click 'Done.' Your submission is now sent for agency review.

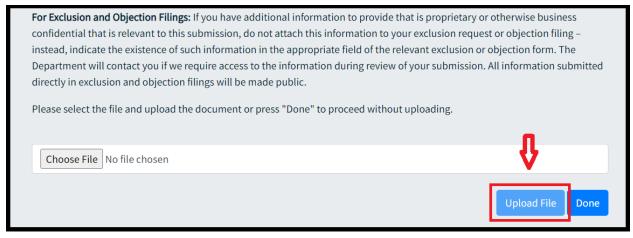

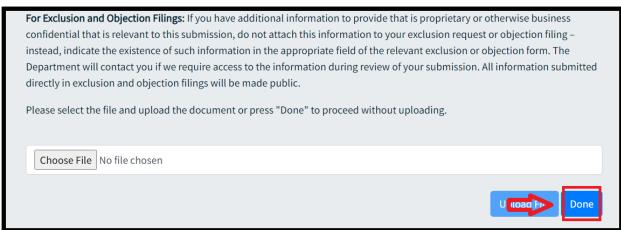

### Deleting Draft Exclusion Requests

1a. To delete a draft ER that is no longer need, navigate to your dashboard and identify the ER Filing. (Note: Exclusion requests that have already been submitted cannot be deleted through the ER Portal. To have a previously submitted ER "deleted" or withdrawn, please contact the 232 Team at 232exclusionsportal@bis.doc.gov)

1b. Click on the 'Delete Draft' icon ( )

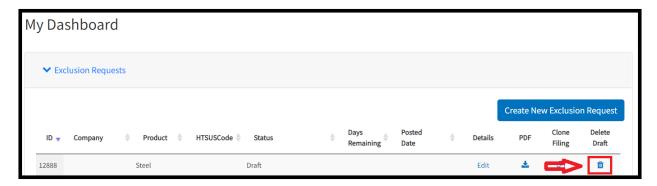

1c. Click on the 'Yes' button on the pop-up box. The Draft ER Filing is now deleted and removed from the ER Filings list.

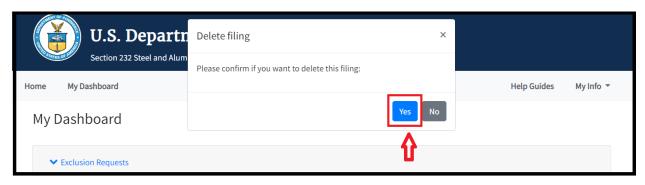

#### Cloning Exclusion Requests

- \*NOTE: The cloning feature should replace the need for the AutoFill extension. If you have any issues with cloning an ER while using AutoFill—e.g., AutoFill is populating previously saved ER forms—please disable the extension or set it to manual mode and try again.\*
- 1a. Cloning an ER allows a company to make a copy of a previously submitted ER. This generates an exact draft copy that can be edited and used for new submissions. To clone an ER, identify an exclusion request to be duplicated under the **'Exclusion Request'** section and click

on the Clone button ( <sup>2</sup>)

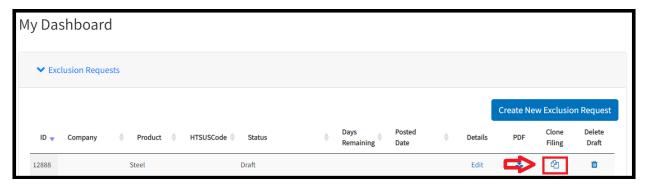

1b. Click on 'Yes' on the pop-up box. The Exclusion Request is cloned and added to the top of the list of ERs as a draft.

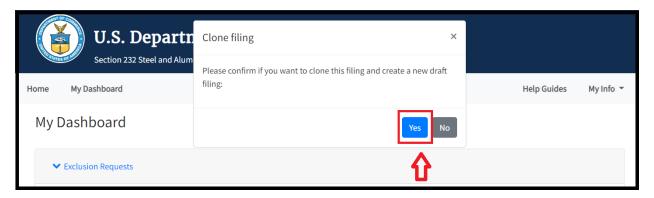

#### Downloading Exclusion Requests, Objections, Objection Rebuttals and Surrebuttals

1a. To download an ER from the Exclusion Request, Objection, Objection Rebuttal (i.e., Rebuttal) or Surrebuttal sections, navigate to the appropriate section you would like to download a copy from and locate the download button ( )

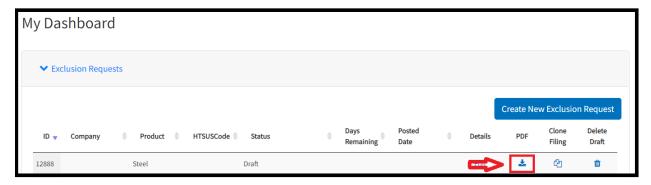

- 1b. Click the download button and select a location to save the pdf.
- 1c. Once you've selected to destination you want to save the file, click on the 'Save' button. The file is now saved to the selected location, navigate to the location and click to open the saved pdf.

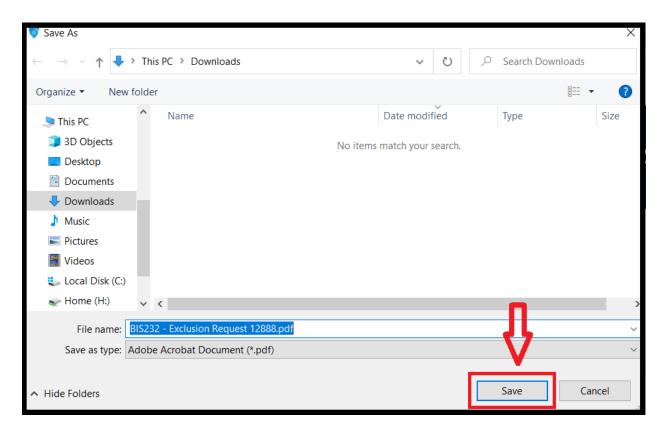

1d. To download copies from other sections, locate the download button as shown.

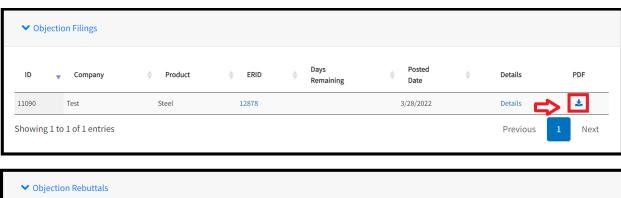

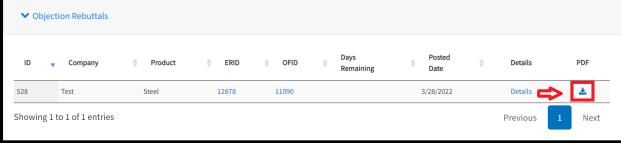

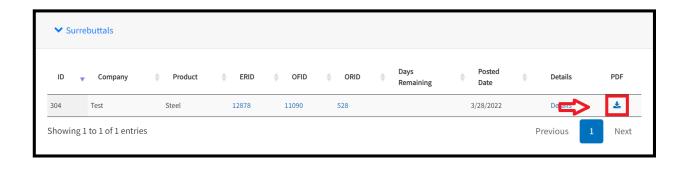